# **Data Collection Software HORIBA LAQUA FD-70**

# **Instruction Manual**

**CODE:GZ0000276836D**

# **Preface**

This manual describes the operation of the Data Collection Software, FD-70. Be sure to read this manual before using the product to ensure proper and safe operation of the instrument. Also safely store the manual so it is readily available whenever necessary.

Product specifications and appearance, as well as the contents of this manual are subject to change without notice.

## **Licensing**

HORIBA Advanced Techno Co., Ltd. agrees that the customers use the software and this instruction manual provided that the following information is well observed by the customers:

## **Copyright**

HORIBA Advanced Techno Co., Ltd. owns this software copyright.

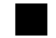

#### **Range of licensing**

The customer can use the software in a single computer (hereinafter referred to as PC) that the customer has and uses it on his/her own. The licensing that the customer obtains is nonexclusive rights and shall not be assigned.

#### **Duplication**

The customer can only duplicate the software for his/her own backup purpose. The duplicated product shall never be used by a third person. Reverse engineering or any other equivalent action shall be prohibited.

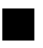

### **Warranty and indemnification**

- HORIBA Advanced Techno Co., Ltd. shall not be liable for any possible damages resulting from failure of this software, any erasure of data, or any other uses of this software.
- This software is designed for a connection between one Meter and one PC. Connecting multiple Meter or using hub network may not always guarantee the performance of this software.
- HORIBA Advanced Techno Co., Ltd. cannot compensate even if there are mistakes in this instruction manual.
- Specification of this software may be modified without any advanced notifications.

# **Trademarks**

 Microsoft, Windows, Internet Explorer and Microsoft .NET Framework are registered trademarks or trademarks of Microsoft Corporation in the United States and other countries.

Other company names and brand names are either registered trademarks or trademarks of the respective companies. (R), (TM) symbols may be omitted in this manual.

# **Contents**

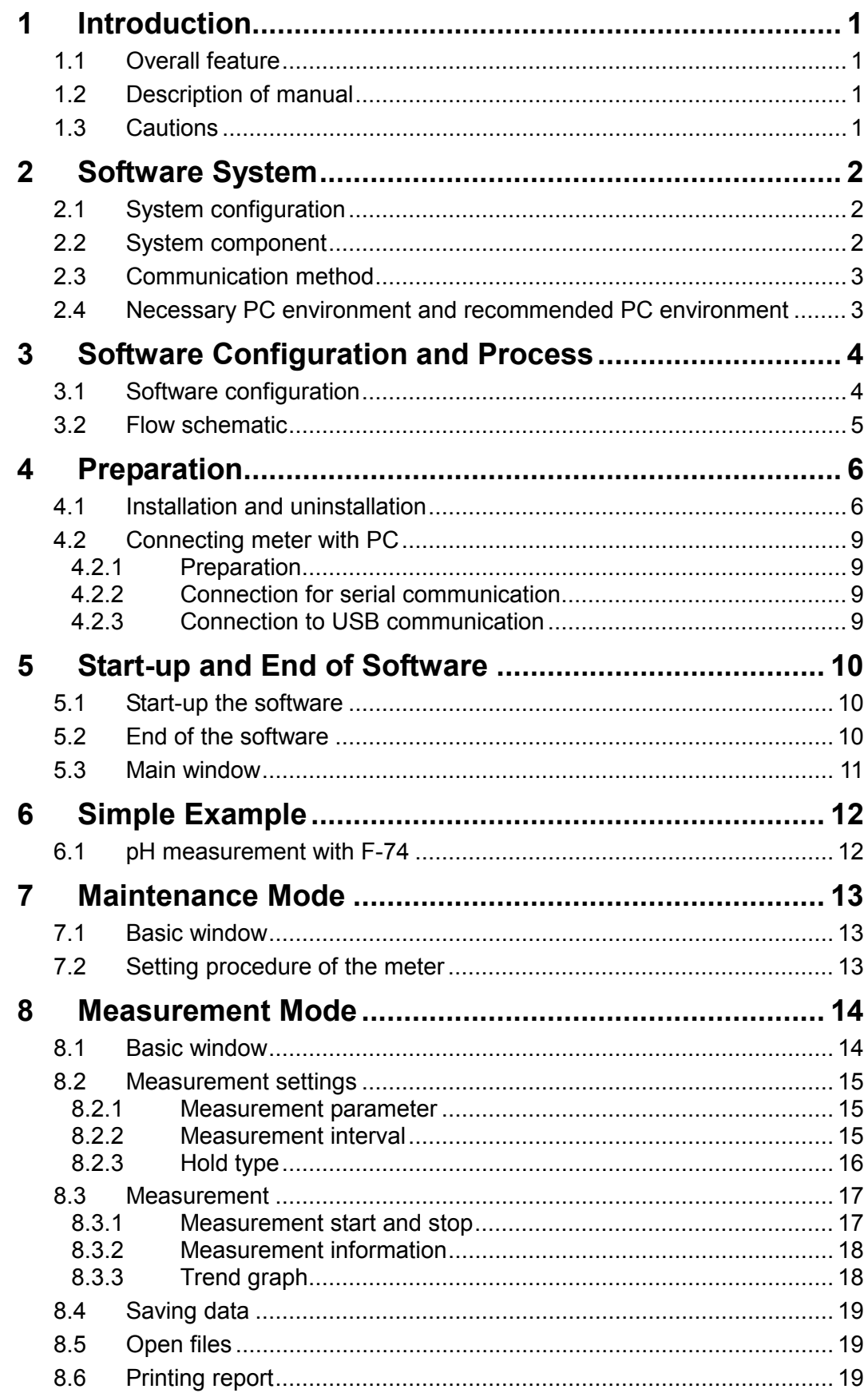

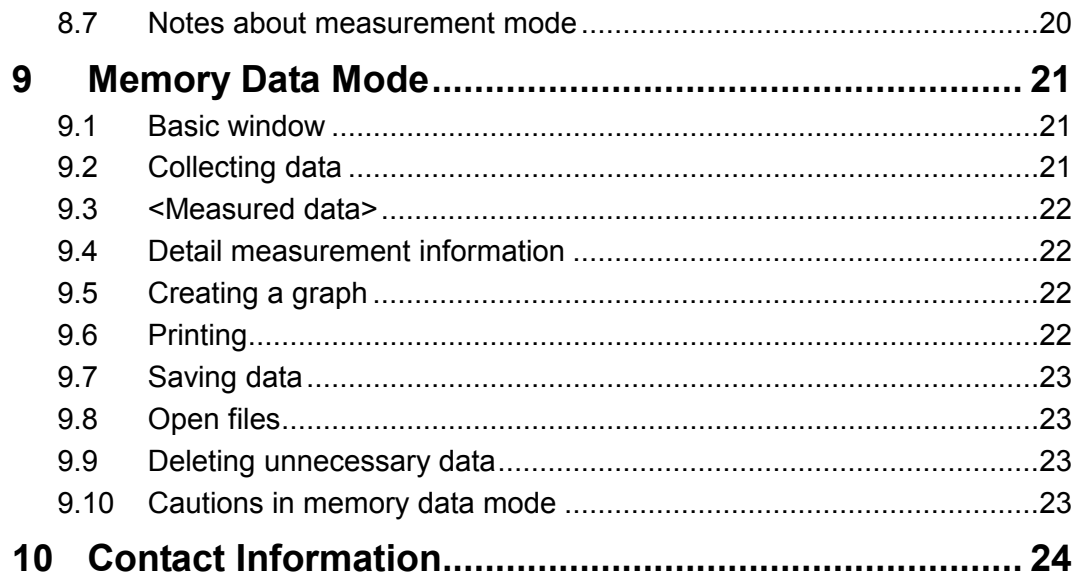

# <span id="page-4-0"></span>**1 Introduction**

## <span id="page-4-1"></span>**1.1 Overall feature**

This software can load measured data from pH/Water Quality Meters, F-70/DS-70 series, LAQUA-PH1100/PH1200/PH1300/PC1100/EC1100, and Portable pH/Water Quality Meters, D-70/ES-70/OM-70 series, LAQUAact-PH120/PH130/PC110/PD110/EC120/DO120 into your PC and save the data in MSD format or BME format or CSV format. Files of MSD format and BME format are the binary files that only open by this software.

# <span id="page-4-2"></span>**1.2 Description of manual**

- This manual describes operations and displays of Windows as in the following way.
	- $[$  ]: indicates buttons and menus<br>  $\leq$  > : indicates titles of windows a
		- < > : indicates titles of windows and dialog boxes
- The pH Meters, Electric Conductivity Meters, and Dissolved Oxygen Meters are collectively referred to as "Meter."
- All of the instructions are based on Windows 8.1.

# <span id="page-4-3"></span>**1.3 Cautions**

Be sure to read the following cautions before using this software.

- This software does not work correctly with tablet mode of Windows 10. Use this software with desktop mode.
- To exit from the software, click [End] or [x].
- This software performance cannot be guaranteed on every PC model.
- Communication must be started after the Meter is set to the measurement mode. For how to set the Meter to the measurement mode, refer to the manuals of each Meter.
- The installation of this software requires the administrative right of the PC.
- If using this software with other applications activated, this software may not always work properly.
- The files saved in this software (despite of those of CSV format) do not open by the normal procedure of opening (double-click or right-click and select [Open]). To open the files, start up this software, and move to the mode in which the files have been saved.
- The files of CSV format do not open by this software.

# <span id="page-5-0"></span>**2 Software System**

# <span id="page-5-1"></span>**2.1 System configuration**

The following figure explains the system configuration.

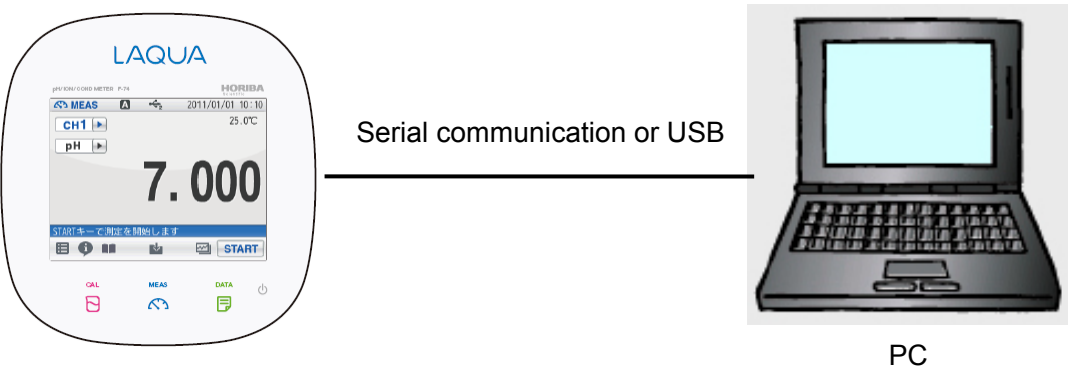

Meter

The following models can use only serial communication. D-70 series, ES-71, OM-71, LAQUA-PH1100, LAQUAact-PH120/PH130/PC110/PD110/EC120/DO120

# <span id="page-5-3"></span><span id="page-5-2"></span>**2.2 System component**

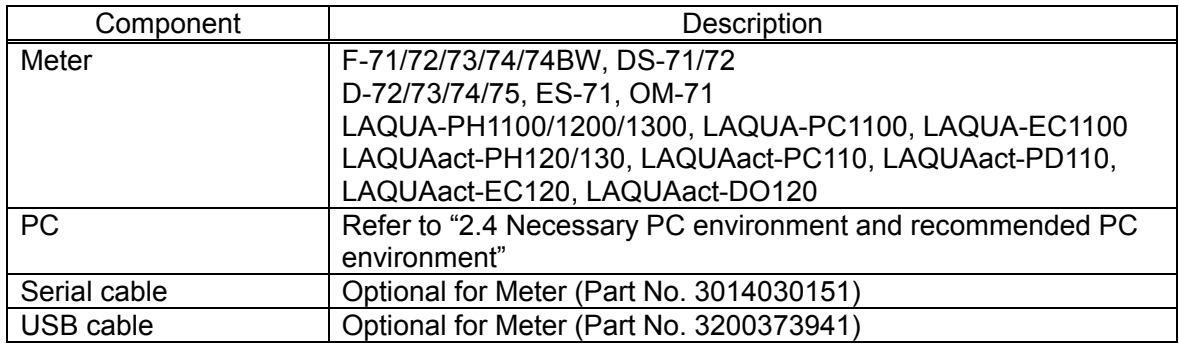

# <span id="page-6-0"></span>**2.3 Communication method**

## **Serial and USB communication**

By connecting cables, real-time measurement (refer to ["8](#page-17-2) [Measurement Mode"](#page-17-2)) are enabled as well as the data memorized in the Meter can be acquired by PC (refer to ["9](#page-24-3) [Memory Data](#page-24-3) [Mode"](#page-24-3)).

**Note**

- The serial communication and the USB communication cannot be used at the same time.
- The following models can use only serial communication. D-70 series, ES-71, OM-71, LAQUA-PH1100, LAQUAact-PH120/PH130/PC110/PD110/EC120/DO120

## <span id="page-6-2"></span><span id="page-6-1"></span>**2.4 Necessary PC environment and recommended PC environment**

The following shows the necessary PC environment and recommended PC environment for this software.

Necessary PC environment: The following PC environment is necessary to use this software. Recommended PC environment: The following PC environment is recommended to use this software comfortably.

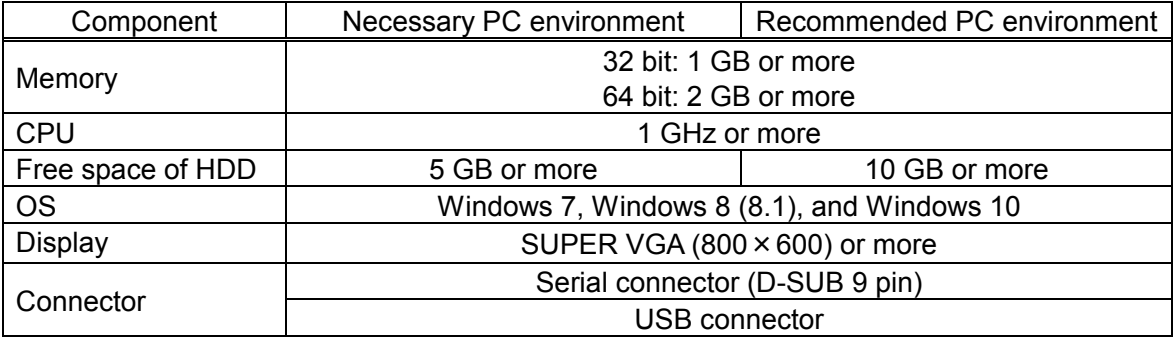

#### **Note**

When this software is used in the condition in which memory or the free space of hard disk is in short, the software may freeze during use and the data cannot be saved.

# <span id="page-7-0"></span>**3 Software Configuration and Process**

# <span id="page-7-1"></span>**3.1 Software configuration**

This software consists of three modes, measurement mode, memory data mode, and maintenance mode. One of those is selected on the Main window.

### **Measurement mode**

With the measurement mode, data measured by the Meter can be loaded in real time by serial communication or USB communication and displayed in graphic form. Data also can be saved in MSD format or CSV format.

#### **Memory data mode**

With the memory data mode, data stored in Meter can be loaded. A graph can be made, and data also can be saved in BME format or CSV format.

#### **Maintenance mode**

With the maintenance mode, model of the Meter, name of the Meter, the details of the Meter, and communication method are set up. In case of doing measurement and data collection by serial communication or USB communication, the setting must be done in the maintenance mode.

The meter can be operated by inputting the communication commands in "Terminal" window.

## <span id="page-8-0"></span>**3.2 Flow schematic**

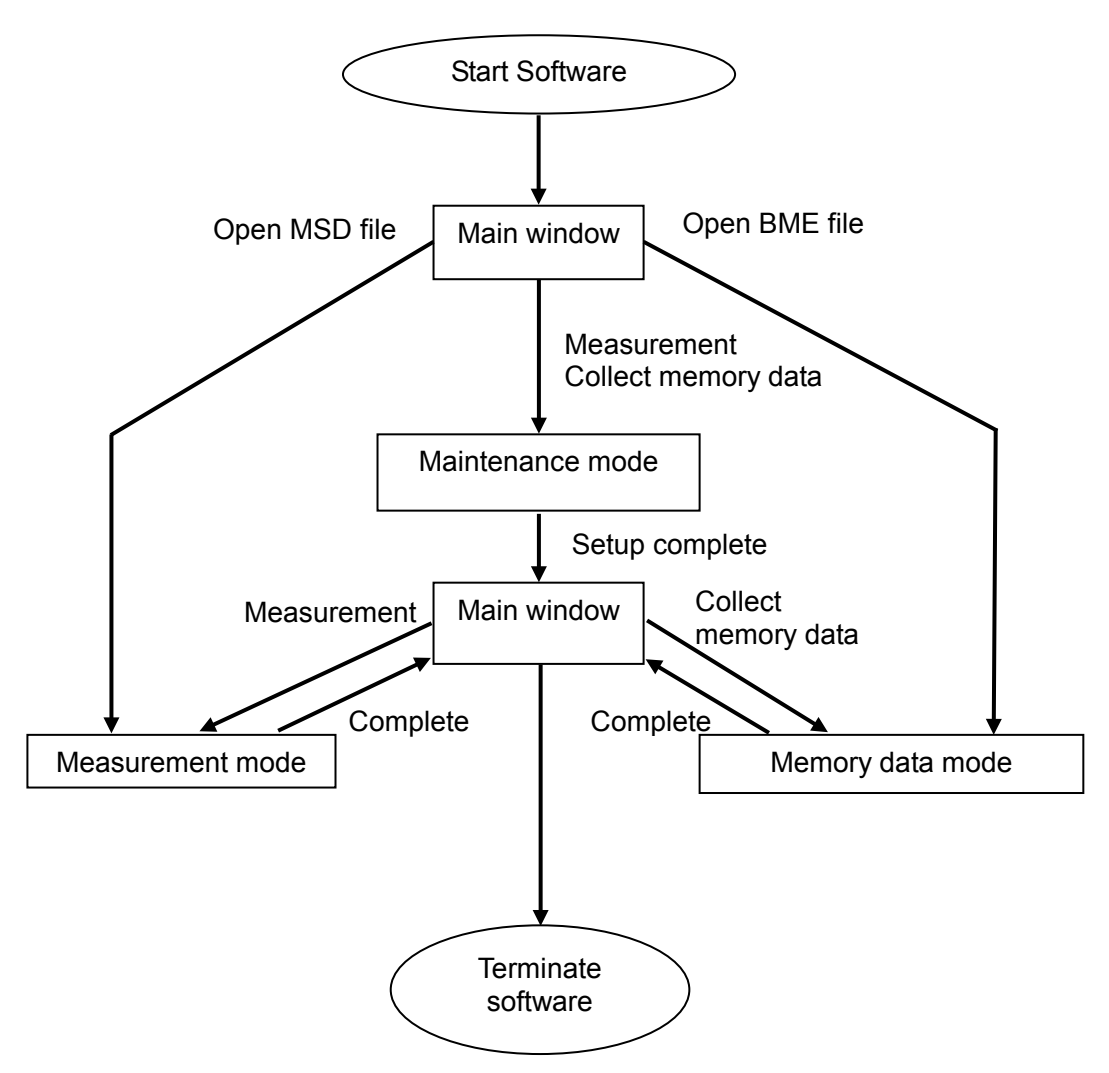

- The setting in the maintenance mode is needed before the first measurement or memory data collection after this software starts.
- A data file can be opened after the loading of instruction information in the maintenance mode.
- When opening the file of the different type from instrument information, a data is not displayed correctly.

# <span id="page-9-0"></span>**4 Preparation**

## <span id="page-9-1"></span>**4.1 Installation and uninstallation**

#### **Note**

- The operator to install this software should be the Administrator of the PC.
- When installing this software by using Internet Explorer, the window shown below is displayed after stating on Window 8 (8.1) or Windows 10. This is caused by the function of Windows that is the SmartScreen filter to prevent installation of malicious software. Confirm that "HORIBA, Ltd." is displayed in Publisher, and then click [Run anyway] to install this software.

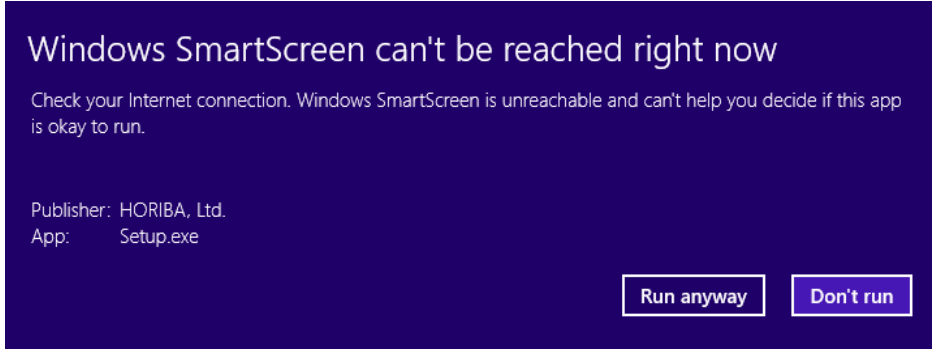

 When the window shown below is displayed, click [More info] and confirm that "HORIBA, Ltd." is displayed in Publisher, and then click [Run anyway] to install this software.

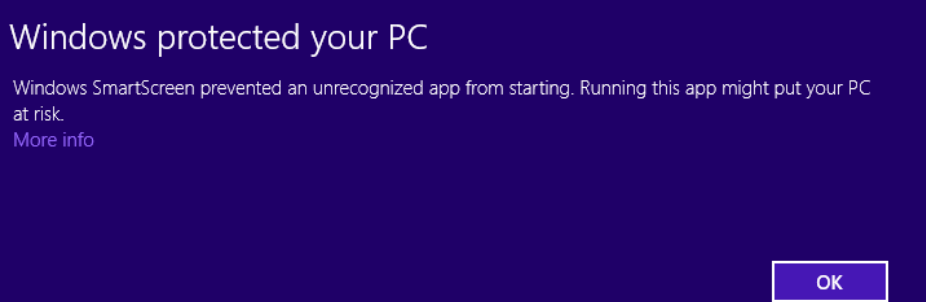

#### **Installation**

- 1. Right-click the downloaded file displays a submenu. Click [Extract All].
- 2. Extract all files on the optional folder.
- 3. Double click "setup.exe" file, the file is then loaded.
- 4. After loading, the window shown below appears. Then, click [Next].

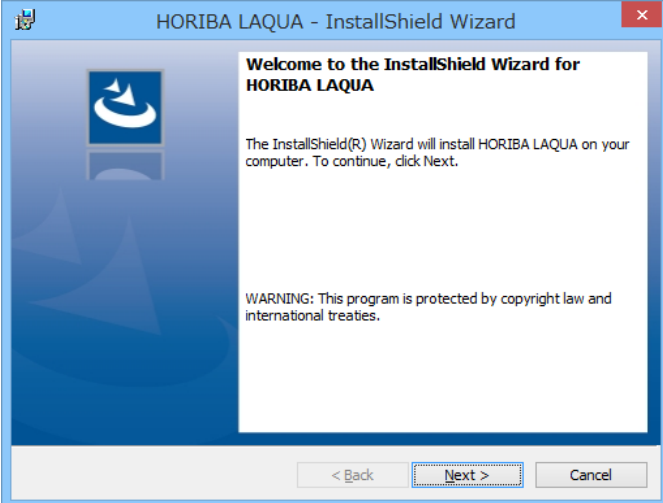

5. Select the folder you want to install the software, and click [Next]. Default setting will install it to the C drive.

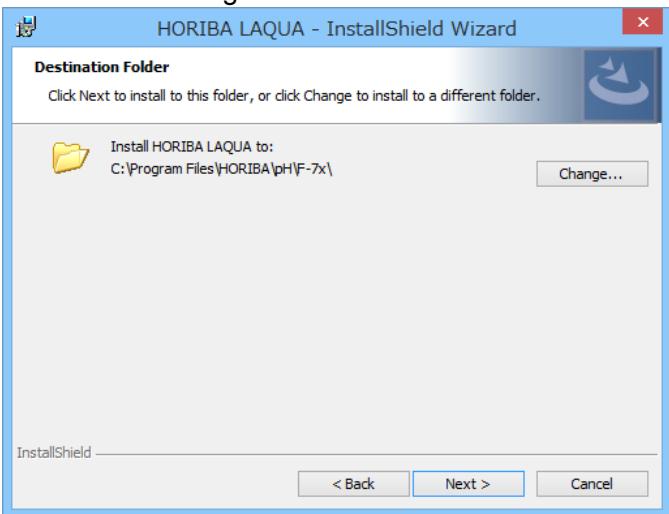

#### 6. Click [Install]. Installation starts.

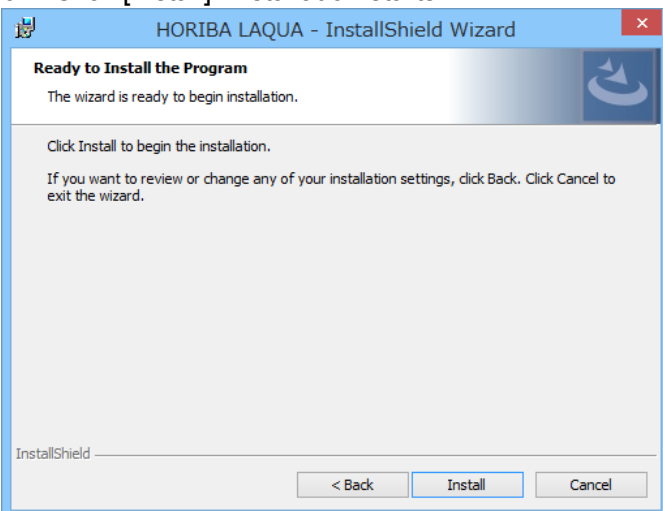

7. When setting is completed, the window shown below appears. Click [Finish] to complete the installation. A shortcut icon, "HORIBA LAQUA" is made on the desktop.

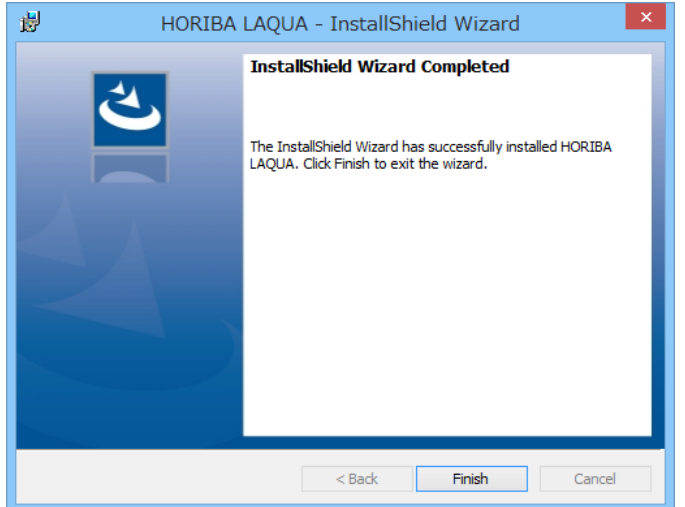

### **HINT**

When the message shown below is displayed, click [Install].

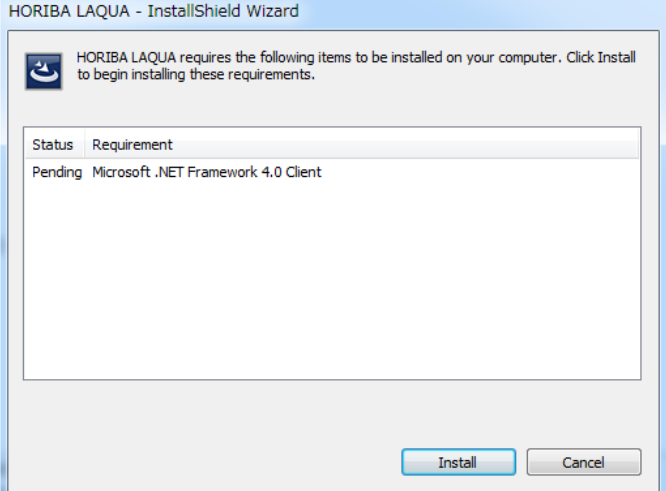

## **Uninstallation**

Select this software from the list of installed programs in the Control Panel of Windows and uninstall it.

You can uninstall this software by starting an installer again after installing this software.

# <span id="page-12-4"></span><span id="page-12-0"></span>**4.2 Connecting meter with PC**

## <span id="page-12-1"></span>**4.2.1 Preparation**

- 1. Prepare the Meter and cable.
- 2. Confirm that the Meter is not powered yet, and start the connection.

For cables, refer to ["2.2](#page-5-3) [System component.](#page-5-3)"

### <span id="page-12-2"></span>**4.2.2 Connection for serial communication**

Connect the serial cable to the serial communication connector of the Meter and PC. For the serial communication connector of the Meter, refer to the instruction manual of the Meter.

## <span id="page-12-3"></span>**4.2.3 Connection to USB communication**

Connect the USB cable to USB communication connector of the Meter and PC. For the USB communication connector of the Meter, refer to the instruction manual of the Meter.

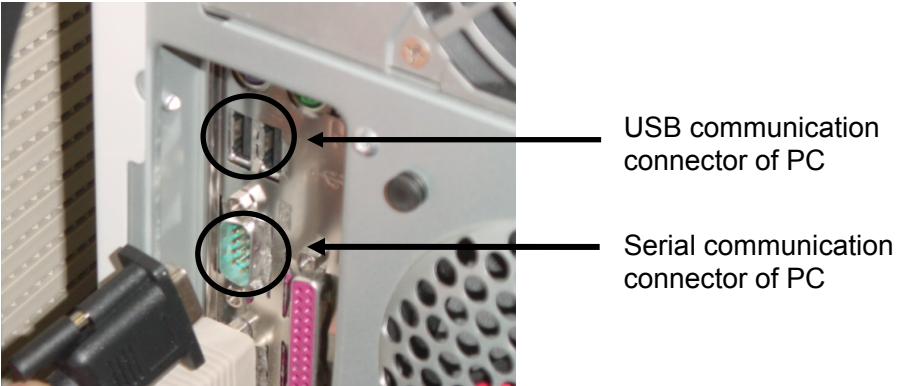

#### **Note**

The cable connection of Meter to PC should be performed with the power of Meter OFF. Connection with the power ON may damage the Meter and PC. Starting up the PC with the Meter connected to PC and with the power of Meter ON may cause PC malfunction. When this should occur, either disconnect the power cable or remove the battery of the Meter.

# <span id="page-13-0"></span>**5 Start-up and End of Software**

# <span id="page-13-1"></span>**5.1 Start-up the software**

Double click the shortcut icon [HORIBA LAQUA] on the desktop. The software starts-up. When the start-up is normally processed, the Main window shown below is displayed.

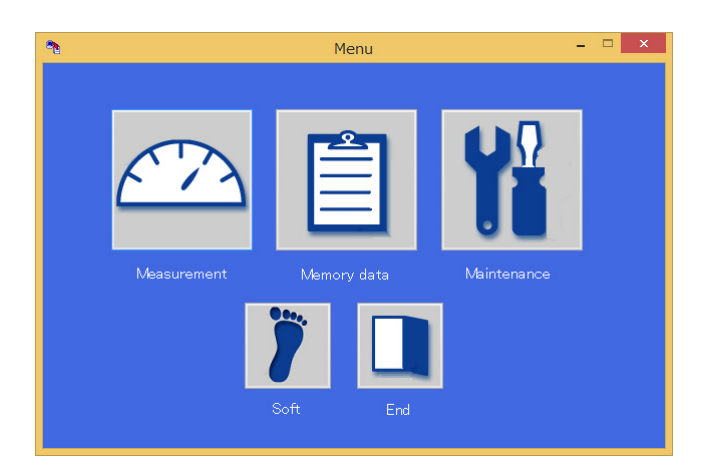

# <span id="page-13-2"></span>**5.2 End of the software**

Click [End] at the lower right or [x] of the Main window quits the software.

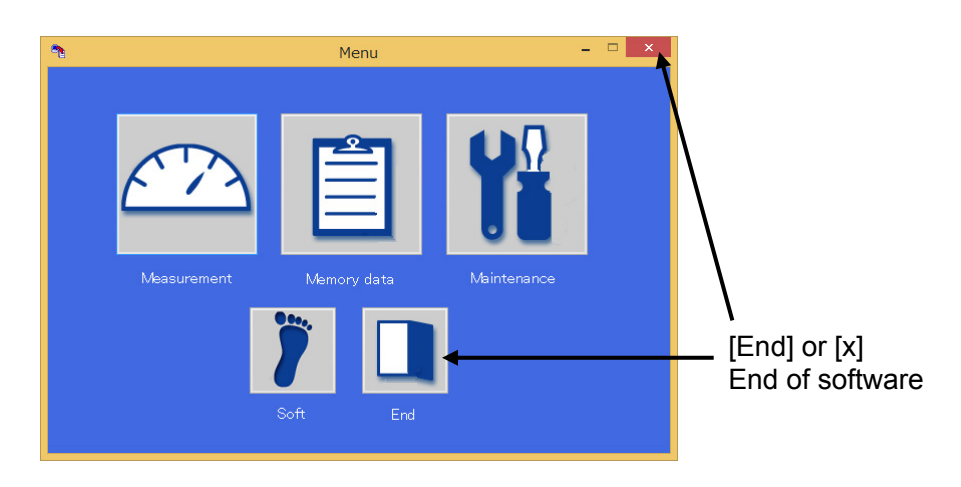

For the Main window, refer to ["5.3](#page-14-1) [Main window"](#page-14-1).

# <span id="page-14-1"></span><span id="page-14-0"></span>**5.3 Main window**

This software consists of three modes, measurement mode, memory data mode, and maintenance mode.

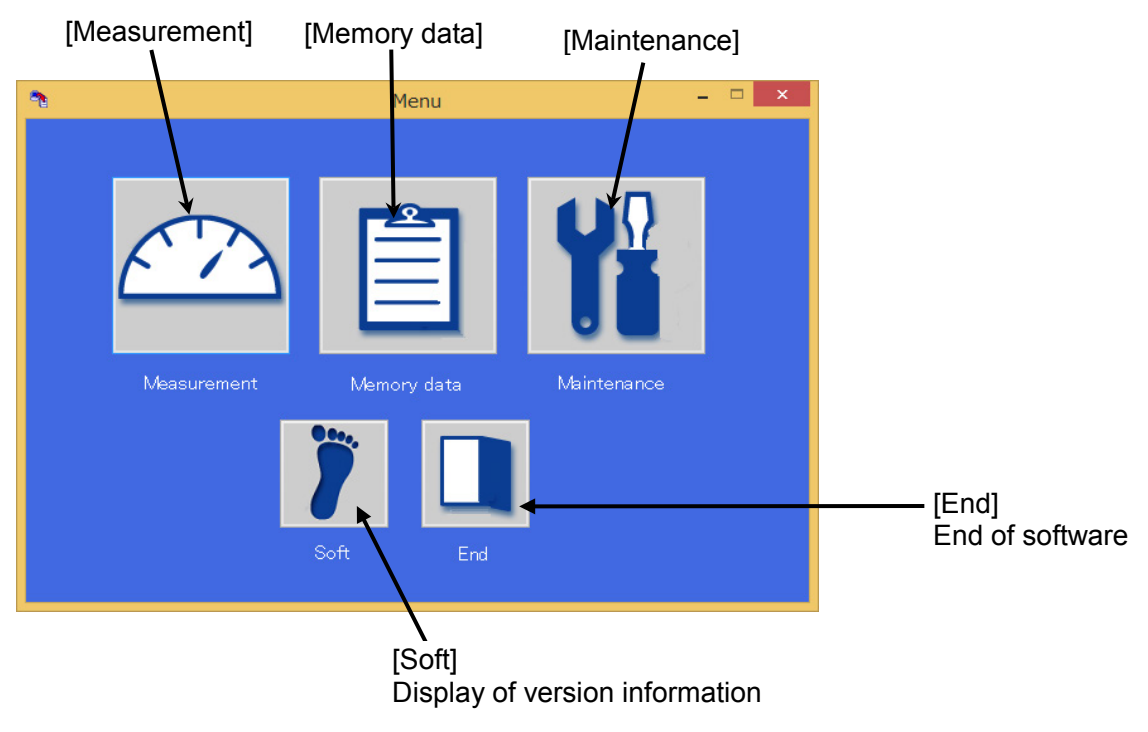

#### **Version Information**

Clicking [Soft] shows version information of this software. Clicking [Close] or [x] returns to the previous window.

# <span id="page-15-0"></span>**6 Simple Example**

## <span id="page-15-1"></span>**6.1 pH measurement with F-74**

The following describes how to perform a measurement using the F-74.

### **Conditions**

Carry out the pH measurement as set in the meter with the F-74. Auto hold setting: OFF Communication method: USB communication

#### **Procedures**

- 1. Prepare the F-74, PC, and USB cable. (Refer to ["2.2](#page-5-3) [System component.](#page-5-3)")
- 2. Check that the power of the F-74 is turned OFF and connect the cable. (Refer to ["4.2](#page-12-4) [Connecting meter with PC.](#page-12-4)")
- 3. Turn ON the power of the F-74.
- 4. Set up in the maintenance mode and get the instrument serial number (referred to as S/N in the rest of this document).
	- (Refer to ["7](#page-16-3) [Maintenance Mode.](#page-16-3)")
- 5. Enter the measurement mode, click [Device settings], and check [1Channel pH] in the <Measurement parameter>. (Refer to ["8.2](#page-18-3) [Measurement settings.](#page-18-3)")
- 6. Next, select [2 (seconds)] in [Interval setting(s)] and select [NO-hold setting] in Hold type setting. (Refer to ["8.2](#page-18-3) [Measurement settings.](#page-18-3)")
- 7. After completion of measurement settings, start the measurement by clicking [Start] and end the measurement by clicking [Stop]. (Refer to ["8.3](#page-20-2) [Measurement.](#page-20-2)")

# <span id="page-16-3"></span><span id="page-16-0"></span>**7 Maintenance Mode**

Set up the Meter and communication method. Set up in this maintenance mode before measurement or data collection.

# <span id="page-16-1"></span>**7.1 Basic window**

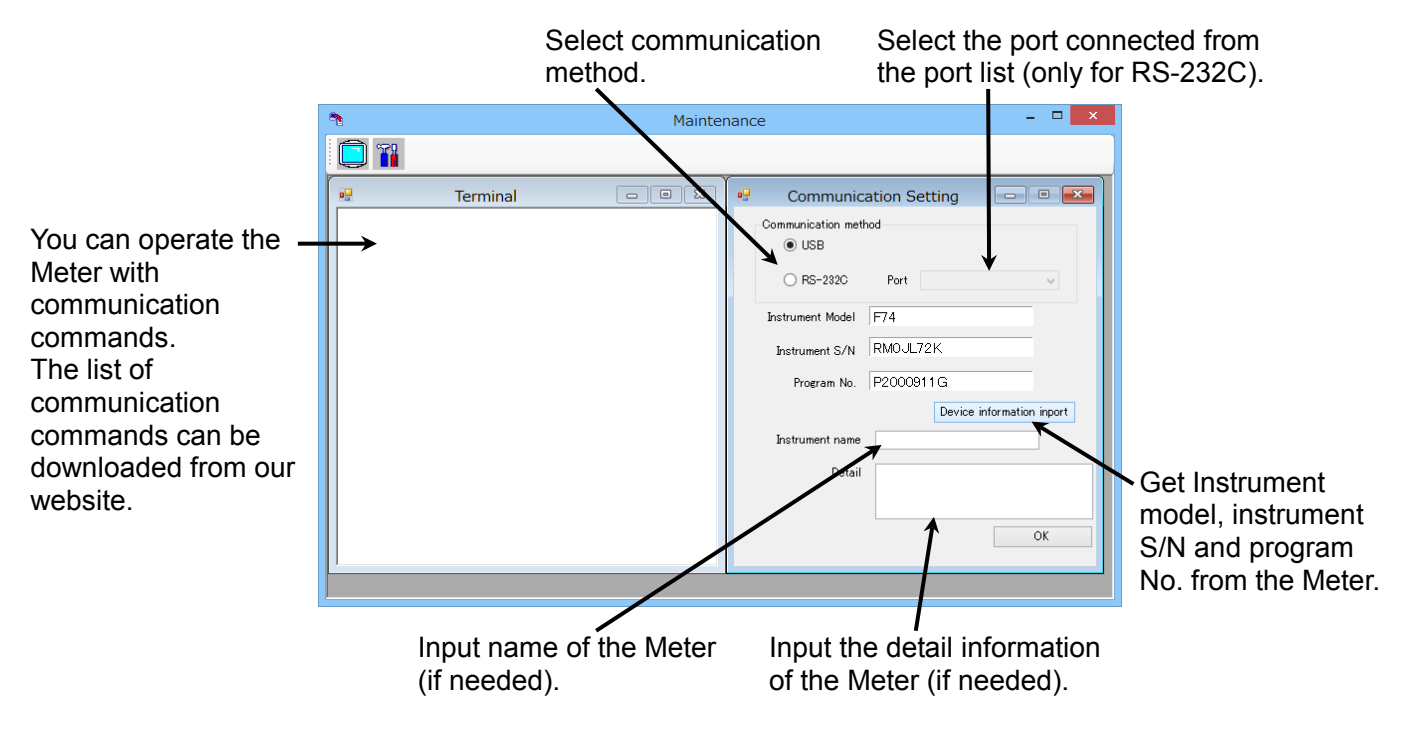

# <span id="page-16-2"></span>**7.2 Setting procedure of the meter**

- 1. Select the communication method from RS-232C or USB. When selecting RS-232C, select the correct serial port according to your PC.
- 2. Set the Meter to the measurement mode.
- 3. Click [Device information input] to get the instrument model, instrument S/N and program No.
- 4. Input the instrument name and detail if needed.
- 5. Click [OK].

# <span id="page-17-2"></span><span id="page-17-0"></span>**8 Measurement Mode**

In the measurement mode, data being measured by a Meter can be loaded, a graph can be displayed, and measured data can be saved in MSD format or CSV format.

# <span id="page-17-1"></span>**8.1 Basic window**

[Device setting] Refer to ["8.2](#page-18-3) [Measurement settings"](#page-18-3) [Screen display] Select the window to display in the basic window <Graph> [Open file] [Device setting] [Print] Displayed at measurement end  $\frac{1}{2}$   $\times$   $\frac{1}{2}$ .<br>Measureme [Start] Chsm Start measurement Graph  $CH<sub>1</sub>$  $25.0$ [Stop]  $6.62$ pH 6.590  $6.61 -$ Stop measurement  $58$  $6.69$  $(2013:21:15)$ 6.58 201  $6.57$ <br> $13:21:01$  $13:21:05$ 13:21:09  $13:21:13$ [Binary] .<br>Real 6 The measured data  $\sqrt{2}$ Measurement In nation  $CH<sup>2</sup>$  $25.0$ Meas. mode<br>Channel<br>Inst. model<br>Inst. S/N<br>Hold type :COND<br>:2<br>:F74G<br>:TEST9876 can be saved by Meas. mode :pH<br>Channel :1<br>Inst. model :F74G<br>Inst. s/N :TEST9876<br>Nold type : **COND** MSD format.  $0.00$ :2011/01/20 13:21:15<br>:\*GUEST\* :2011/01/20 13:21:15<br>:\*GUEST\* Date time :2011/01/20<br>User :\*GUEST\*<br>Sample name :<br>Result :0.00 us/cm<br>Temperature :25.0c MTC<br>Meas. state :Actual value  $2011/01/20$  13:21:15 [Text]  $us/cm$ Date time<br>User<br>Sample name<br>Result<br>Temperature<br>Meas. state e name :<br>: :6.590<br>'ature :25.0C MTC<br>state :Actual value The measured data can be saved by CSV format. Cal. User : \*GUEST\*<br>Date time :2011/01/14 23:25:40<br>Cell Const. :0.993 x 1.0cm^-1 <Measurement value> <Measurement information> Displayed at intervals of second set Displayed at measurement end

at "interval setting".

# <span id="page-18-3"></span><span id="page-18-0"></span>**8.2 Measurement settings**

Measurement settings must be done before starting measurement. Click [Device settings] in measurement mode, then the dialog box for selection appears.

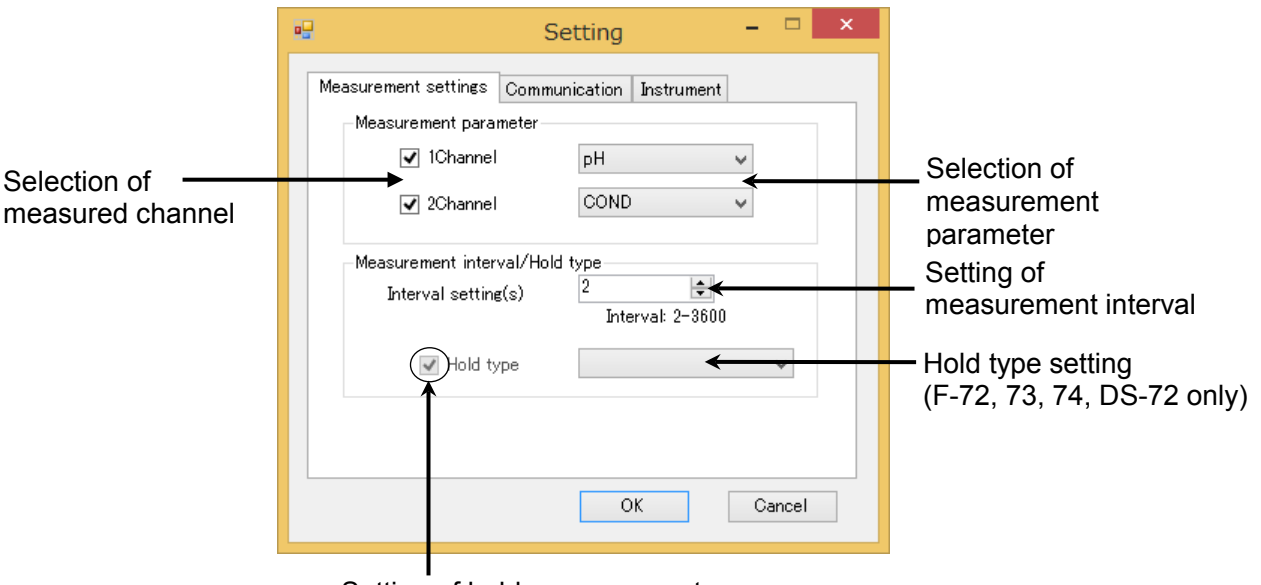

Setting of hold measurement use (Except F-72, 73, 74, DS-72)

## <span id="page-18-1"></span>**8.2.1 Measurement parameter**

Select measurement channel and item. The selectable items depend on the connected Meter model.

## <span id="page-18-2"></span>**8.2.2 Measurement interval**

- When the Hold setting is ON: The recommended setting is 2. If the set interval is longer than the holding period, the measurement result is displayed after a lapse of the set interval. When the connected Meter is LAQUAact-PH120/PH130/PC110/PD110/EC120/DO120, the recommended setting is 4. When the Hold setting is OFF:
- The setting interval (data acquisition interval) can be set from 2 to 3600 seconds. When the connected Meter is LAQUAact-PH120/PH130/PC110/PD110/EC120/DO120, the setting interval can be set from 4 to 3600 seconds.

#### **Note**

- For the measurement interval, input integers of 2 or 4 to 3600.
- The actual measurement interval can be delayed in several seconds depending on the communication condition.

## <span id="page-19-0"></span>**8.2.3 Hold type**

With AutoHold setting, the stability of the measuring value is automatically judged and the value is held and displayed. The setting of AutoHold is different per model. For AutoHold condition, refer to the instruction manual for each Meter.

#### **Hold type setting (F-72, F-73, F-74, DS-72)**

Hold condition can be selected from "EXACT," "NORMAL," "BRIEF," "TIME," "CUSTOMIZE," "MANUAL," and "NO-hold setting." Refer to the instruction manual of the connected Meter for the details of the hold types.

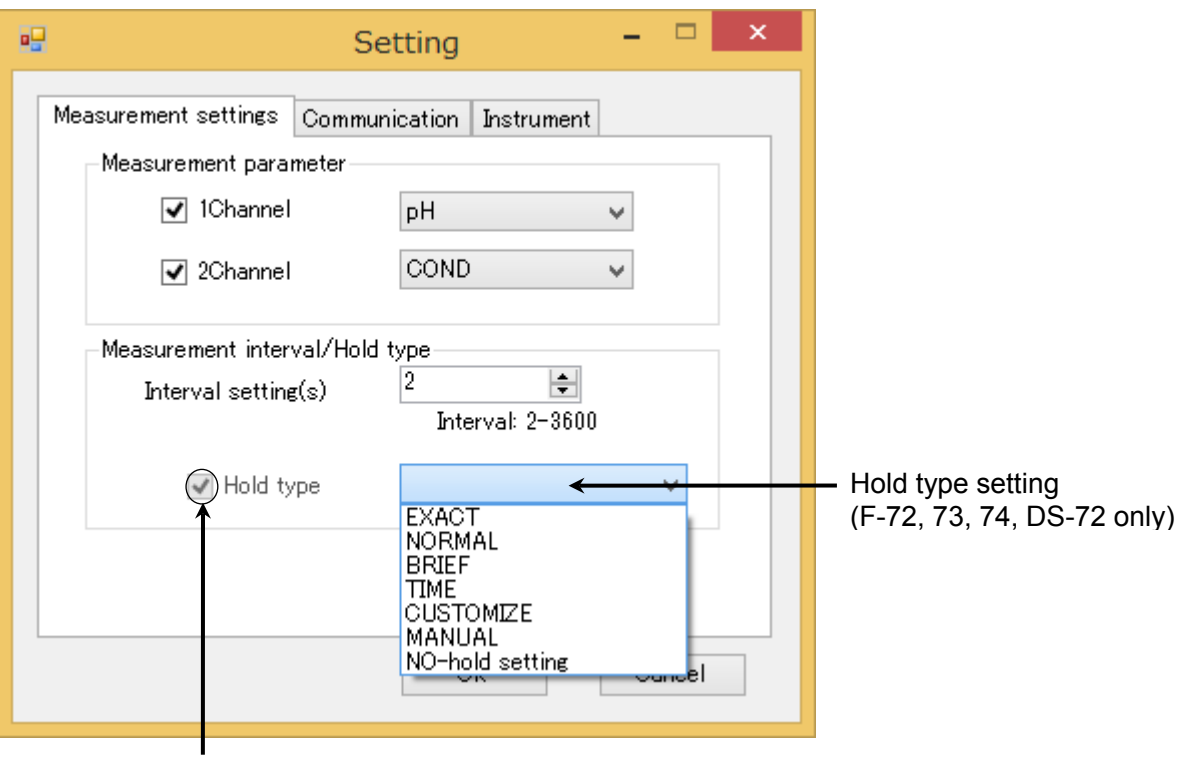

Setting of hold measurement use (Except F-72, 73, 74, DS-72)

#### **Note**

- The setting of measurement conditions using this software is reflected in the settings of measurement instrument.
- The AutoHold setting is carried out by this software.

### **Hold type setting (except F-72, 73, 74, DS-72)**

The check box in front of Hold type can be selected when these models, for which the Hold type cannot be selected, is used. When checking this box, the AutoHold measurement is performed by using the hold type set in the connected meter.

# <span id="page-20-2"></span><span id="page-20-0"></span>**8.3 Measurement**

## <span id="page-20-1"></span>**8.3.1 Measurement start and stop**

1. When clicking [Start], measurement starts. <Measurement value> is displayed on the basic window of the measurement mode.

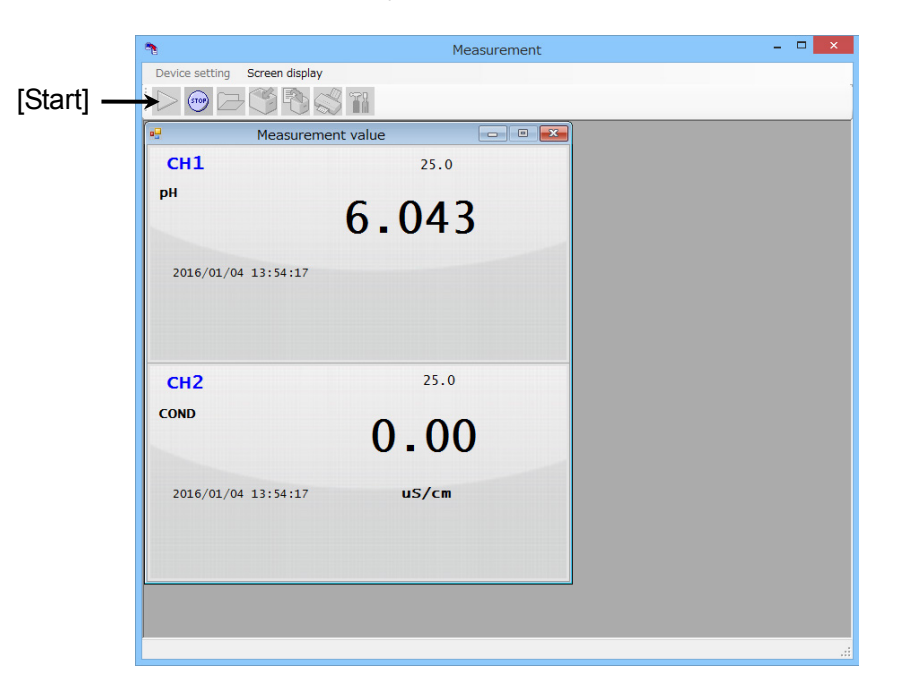

2. When clicking [Stop], measurement stops. <Measurement information> and <Graph> are displayed on the screen. Measurement information shows the latest data.

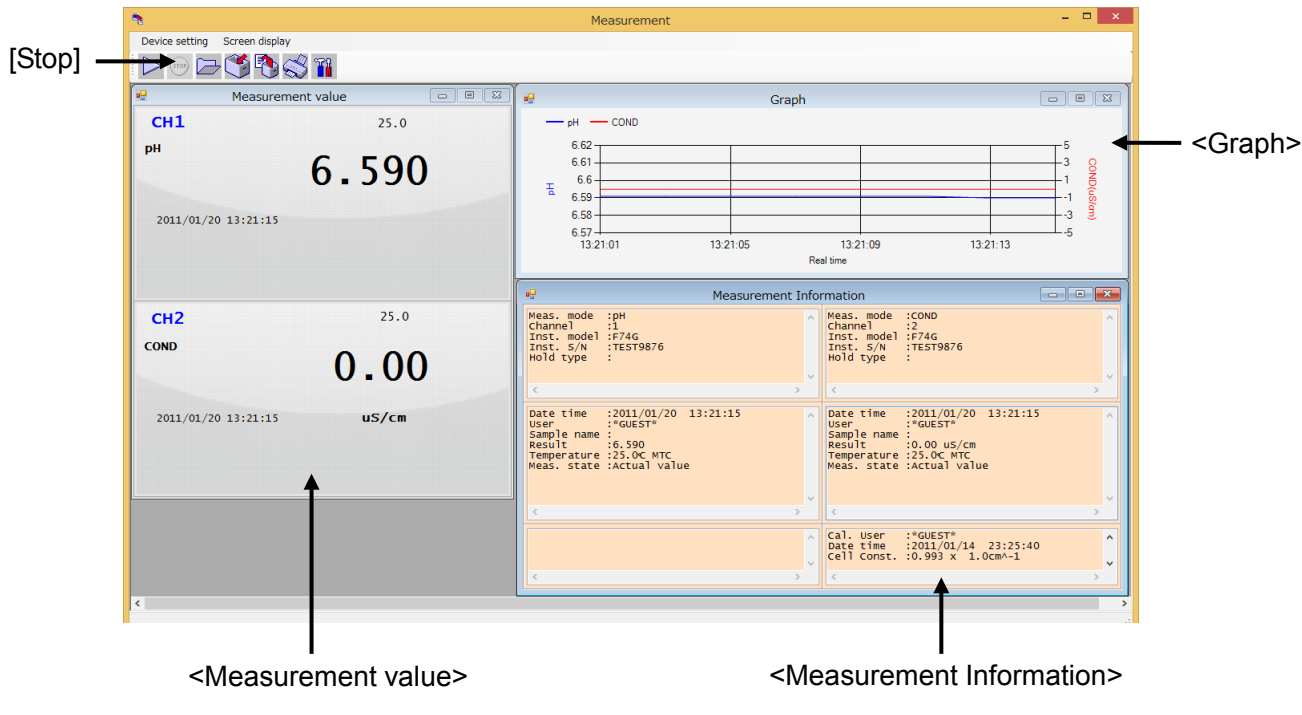

## <span id="page-21-0"></span>**8.3.2 Measurement information**

#### $\bullet$  Item displayed

The items displayed on <Measurement information> are shown the measurement result, the settings, the calibration records. Right-click to change the font of the measurement information.

### <span id="page-21-1"></span>**8.3.3 Trend graph**

In the screen of <Graph>, the measurement data can be displayed as a graph. For X axis, either elapse time or data acquisition time can be set. Double-click of on the screen enables the following setting.

#### **Display format**

Graph format can be set. The setting items are as follows.

- Graph background color
- X-axis setting

Select whether the X-axis should be real time or elapsed time. Display time format can also be selected.

#### **Scale**

X-axis scale can only be set as current time. The setting by time is reflected to the elapsed time graph.

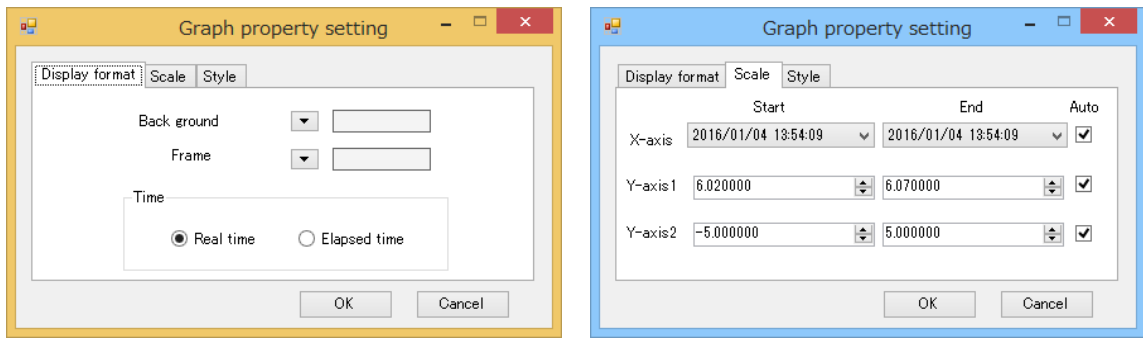

#### **Style**

Graph display format and line type can be selected.

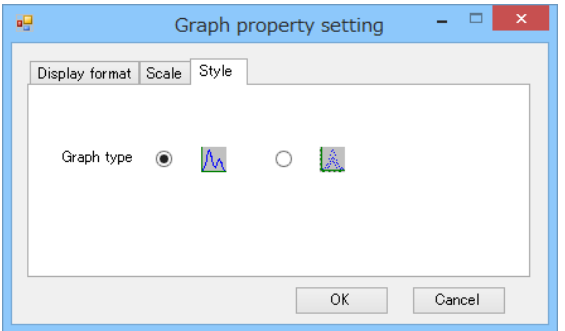

# <span id="page-22-0"></span>**8.4 Saving data**

## **MSD format**

With MSD format, details of the last measured data and the graph can be saved. Click [Binary] and input a file name to save the data. Files of MSD format can be opened only in the measurement mode.

## **CSV format**

With CSV format, a list of the measured data can be saved. Click [Text] and input a file name to save the data.

# <span id="page-22-1"></span>**8.5 Open files**

Click [Open] and select a MSD format file.

#### **Note**

This software does not open the files of CSV format.

# <span id="page-22-2"></span>**8.6 Printing report**

Click [Print] to print the report. The format cannot be changed. A graph can be printed by changing the format of graph in advance.

## **Printer**

## **Printer models**

Windows-compliance printers must be used.

### **Appearance of printing**

The appearance of printed materials may be different depending on the resolution of the printer, performance and fonts.

## **Color printer**

Color printing is feasible.

### **Note**

This software does not guarantee the performance in all printers.

### **For example of print**

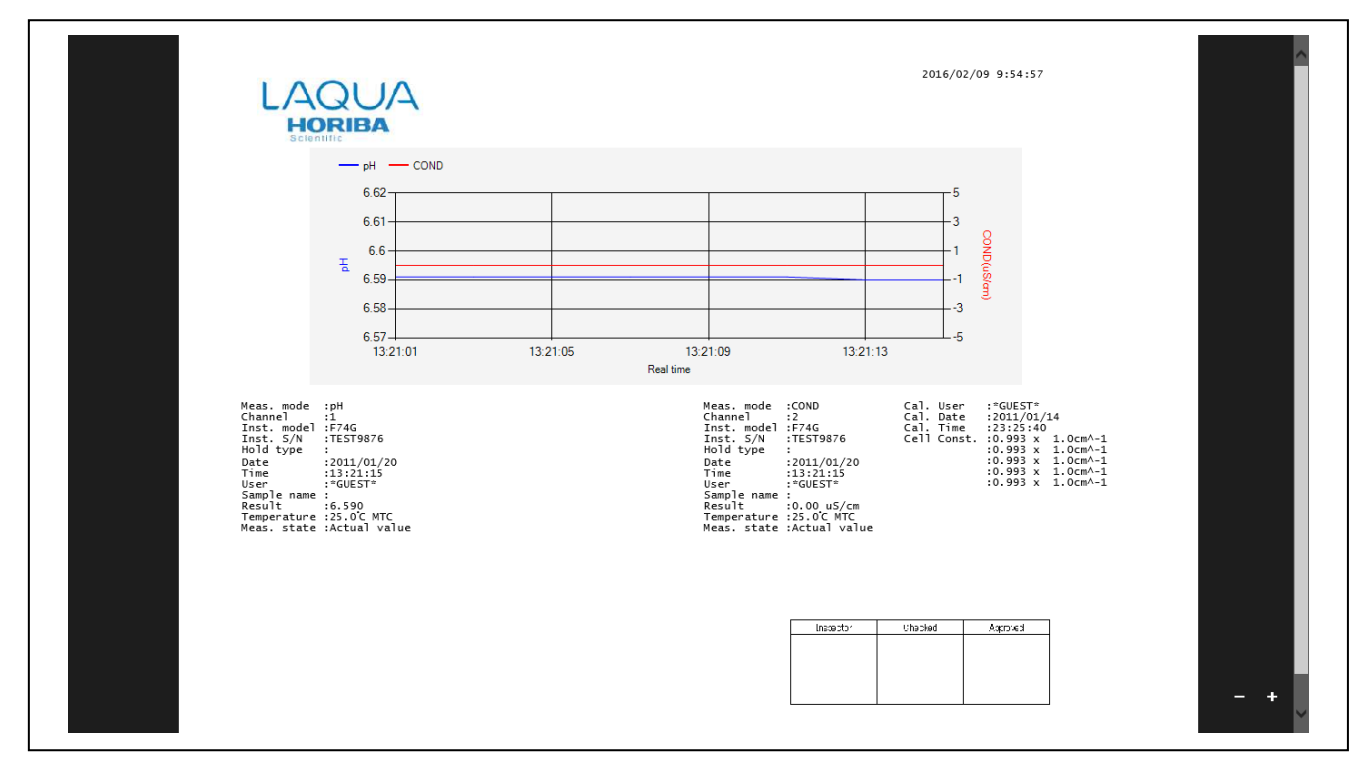

## <span id="page-23-0"></span>**8.7 Notes about measurement mode**

- When the AutoHold setting is OFF, there is no limit in the measurement time. However, the maximum number of saved data is 65000. The number of saved data may change by the PC condition. Especially, when the measurement more than the PC capacity is performed, the software may freeze to prevent the data saving, or the OS may stop. Note this risk in the continuous measurement for a long time. When the measurement is considered to take long, it is recommended to set a longer measurement interval.
- During the measurement, do not perform any operation other than stopping the measurement.
- Measurement may stop when PC shifts to a sleep mode during the measurement. It is recommended to set the sleep mode to off during the measurement mode.
- MSD format files that are saved with measurement mode can be opened only in measurement mode.
- In the measurement with this software, measurement with interval memory cannot be done. For measurement with this software, the setting of interval memory of the Meter is turned off.
- The mV measurement has two types: absolute mV (mV ABS) and relative mV ( $mV$  REL). The type of the  $mV$  measurement executed with this software is always absolute. Even if the Meter is set to the absolute mV measurement mode, the type will changed to relative mV when the mV measurement executed with the software.

# <span id="page-24-3"></span><span id="page-24-0"></span>**9 Memory Data Mode**

With the memory data mode, you can collect data stored in the Meter. You can also save the data in BME format or convert the data to CSV format. Creating graphs or printing can be done in this mode.

# <span id="page-24-1"></span>**9.1 Basic window**

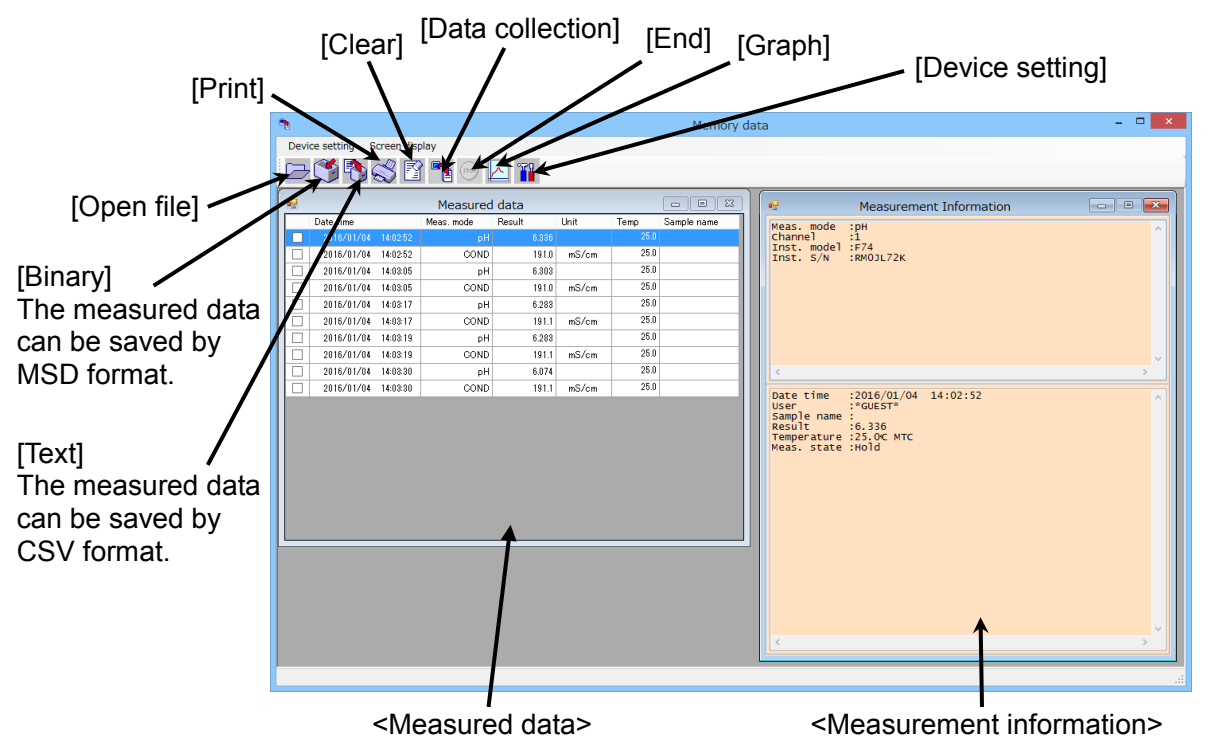

# <span id="page-24-2"></span>**9.2 Collecting data**

Clicking [Data collection] to read all the data stored in the Meter. Collected data are displayed on <Measured data>.

Clicking [End] to cancel read of the data stored in the Meter. Only read data are displayed on <Measured data>.

# <span id="page-25-0"></span>**9.3 <Measured data>**

<Measured data> contains data time, measurement mode, result, unit, temperature and sample name in a list. The width of each column can be changed by dragging and moving the border line of each column.

Right-clicking <Measured data> displays a submenu, allowing such options as parameter selection, data deletion, data print and data saving.

# <span id="page-25-1"></span>**9.4 Detail measurement information**

When you select data from <Measured data>, the details are displayed on <Measurement information>. This window consists of four fields, "Measurement result", "Measurement settings", "Meter information", and "Calibration result." Right-click to change the font of the measurement information.

# <span id="page-25-2"></span>**9.5 Creating a graph**

Selecting the data to be displayed in a graph by the checkbox at the left end of <Measured data>, and click [Graph] to create a graph.

The numerical value of X-axis is a natural number allocated in order of the selected data, and the newer the data becomes the larger its value becomes. Right-click the graph allows you to change the graph format, the spectrum lines and the color. The setting of graphs is permanently retained.

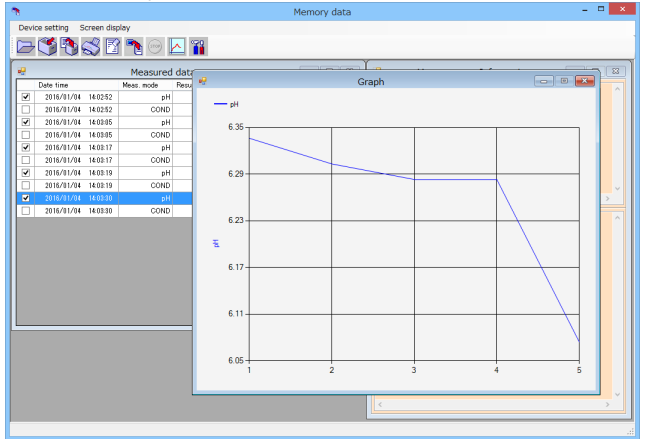

#### **Note**

- Selection of more than 2 data can only create a graph.
- When a different measurement mode or different unit item is included in the selected data, graph cannot be created.

# <span id="page-25-3"></span>**9.6 Printing**

#### **Printing graph**

Graph can be printed out. Create a graph and click [Print].

### **Printing details**

Select the data on the list of <Measured data>, and right-click the data, then click [Data print].

### **Printing list**

The information on <Measured data> can be printed out. Right-click <Measured data> and select [Data print].

#### **Note**

- In [Data print], the ratio of each column width is the same with that on <Measured data>.
- In [Data print], it may not cover all the information in the paper if the font size is enlarged.

# <span id="page-26-0"></span>**9.7 Saving data**

## **BME format**

By BME format, the data list and detailed information can be saved. The data can be saved by click [Binary]. The files of BME format can open only at memory data mode.

**Note**

Since the files of BME format contain the printout preview as information, saving the files will create a file even when it contains no data.

### **CSV format (detailed information)**

The detailed information for the selected data can be saved as the file of CSV format. Click [Text] can save the file.

#### **Note**

When there is no data, the file cannot be saved as CSV format.

### **CSV format (data list)**

The data list can be saved in CSV format. Right-click <Measured data> and select [Save data].

#### **Note**

The title information for each column is included in the saved file. Even when no data is in the list, a file will be created by the saving operation.

## <span id="page-26-1"></span>**9.8 Open files**

Click [Open] and select a BME format file. Both the data list and the detailed information are displayed.

## <span id="page-26-2"></span>**9.9 Deleting unnecessary data**

In order to delete unnecessary data, click the data lines. Then, right-click the line and select [Delete].

## <span id="page-26-3"></span>**9.10 Cautions in memory data mode**

- During the data collection, perform no operation other than stopping the data collection.
- When repeating the data collection, the collected data displayed on <Measured data> is cleared every time.
- The data collection may stop when PC shifts to a sleep mode during collecting data. It is recommended to set to the sleep mode off during the data collection.

# <span id="page-27-0"></span>**10 Contact Information**

In contacting your local agency, confirm and identify the following points.

- Date when the problem occurs
- Model name of the Meter you use
- Instrument S/N of the Meter
- Version number of this software
- Operation when the problem occurred
- PC environment (CPU, memory, hard disc free space, OS)
- Description of the problem

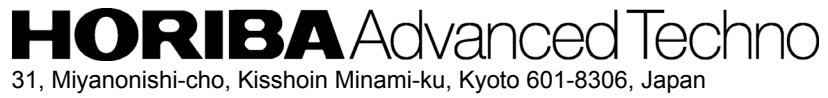

http://www.horiba-adt.jp

For any questions regarding this product, please contact your local agency, or inquire from the following website. http://global.horiba.com/contact\_e/index.htm